### **COMO SOLICITAR MATERIAIS DO ALMOXARIFADO**

**1)** Acesse a INTRANET do campus Bagé através da página web do campus ou [clique aqui.](http://novoportal.unipampa.edu.br/bage/intranet)

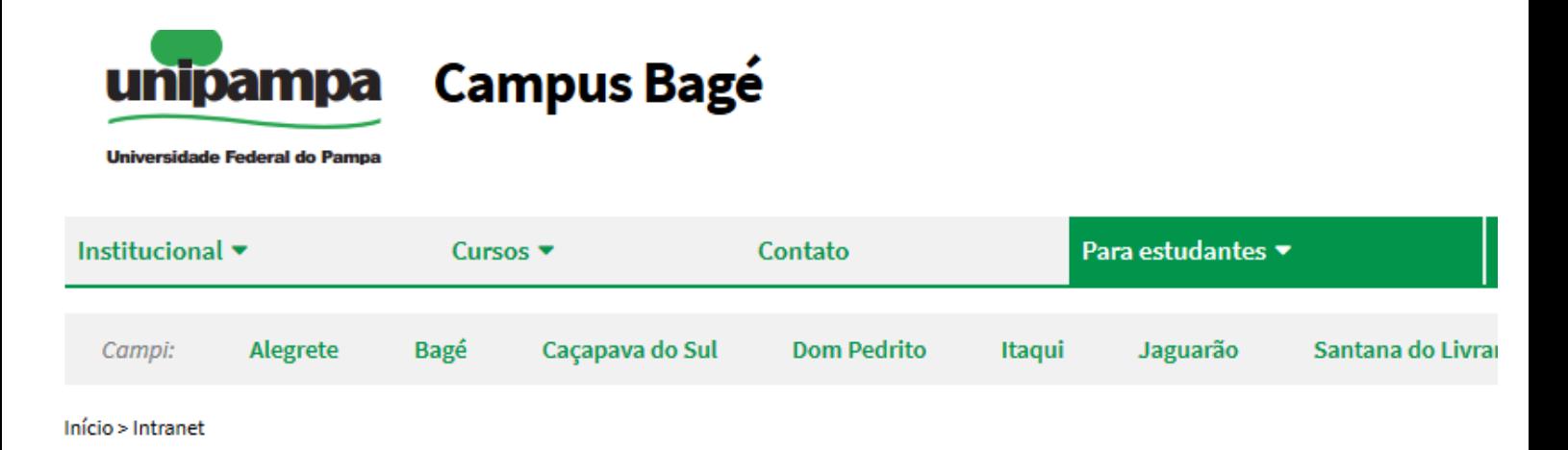

# **Intranet**

#### **SISTEMAS LOCAIS**

Xiru - Usuário (memorando, ofício, pedido almoxarifado geral, pedido almoxarifado de vidraria, protocolo interno) Xiru - Gerenciador Xiru - Acadêmico (solicitação de atestado) AVR (Almoxarifado Virtual de Reagentes) - somente na rede da unipampa Plataforma Reservas De Salas

### **SISTEMAS INSTITUCIONAIS**

Consultar quotas de impressão Moodle Ramais Voip - Cusco Chamado de Manutenção e Infraestrutura Chamado de TI - Gaucha Sistema Guri

## 2) Clique em "Xiru - Usuário"

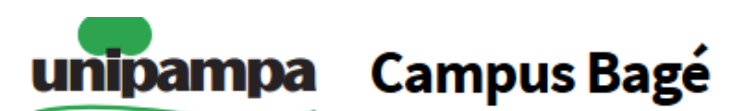

Universidade Federal do Pampa

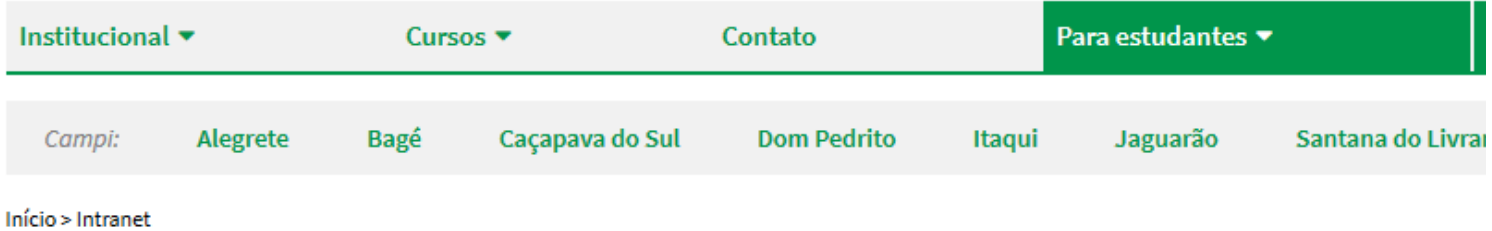

## **Intranet**

#### **SISTEMAS LOCAIS**

Xiru - Usuário (memorando, ofício, pedido almoxarifado geral, pedido almoxarifado de vidraria, protocolo interno) Xiru - Gerenciador Xiru - Acadêmico (solicitação de atestado) AVR (Almoxarifado Virtual de Reagentes) - somente na rede da unipampa Plataforma Reservas De Salas

### **SISTEMAS INSTITUCIONAIS**

Consultar quotas de impressão Moodle Ramais Voip - Cusco Chamado de Manutenção e Infraestrutura Chamado de TI - Gaucha Sistema Guri

# **3)** Faça login com usuário e senha institucional

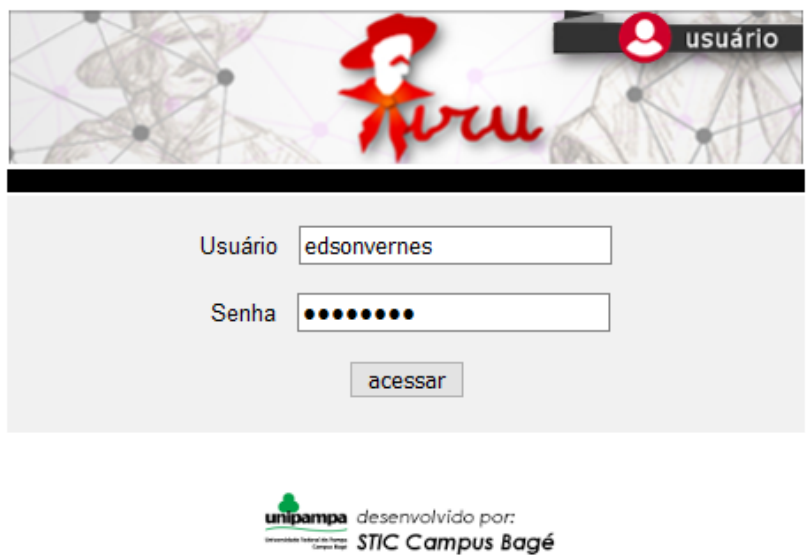

# **4)** Clique em "Fazer Pedido Almoxarifado"

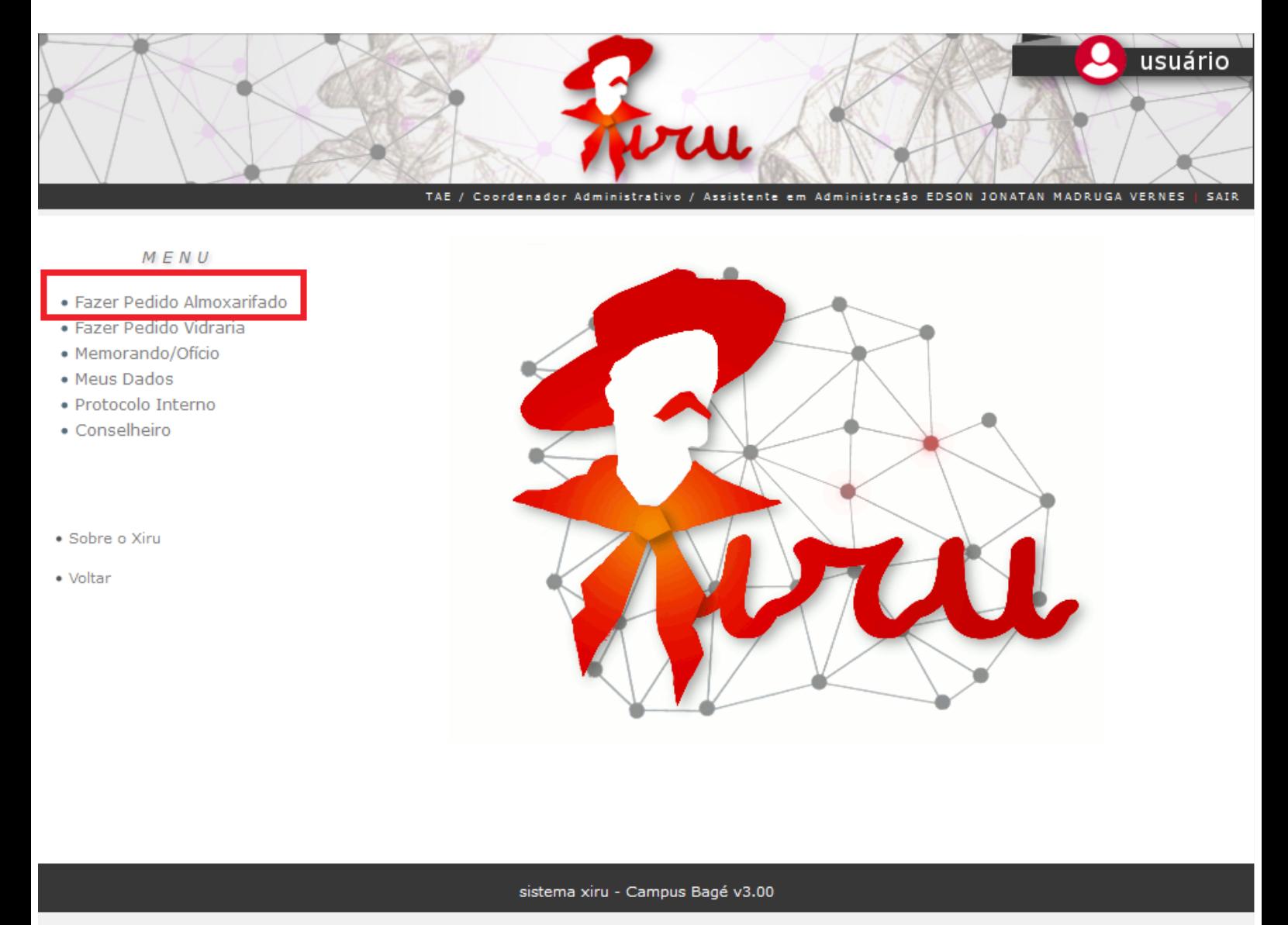

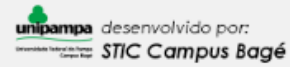

**5)** Selecione o material, a quantidade e clique em adicionar. Desta forma você estará criando uma lista.

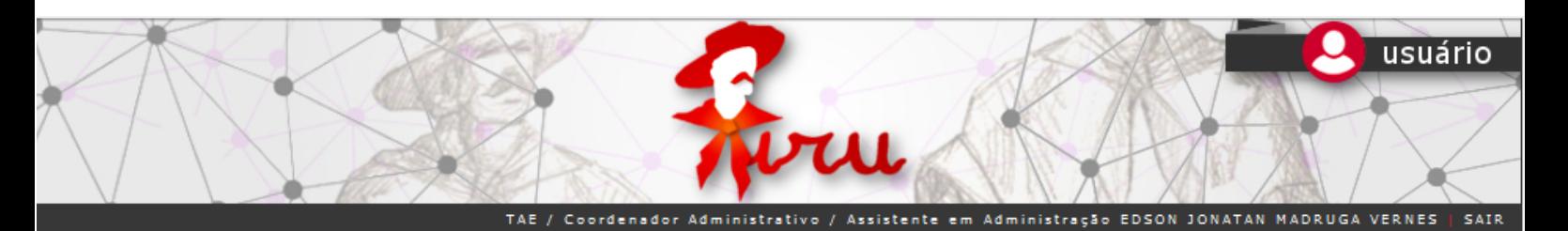

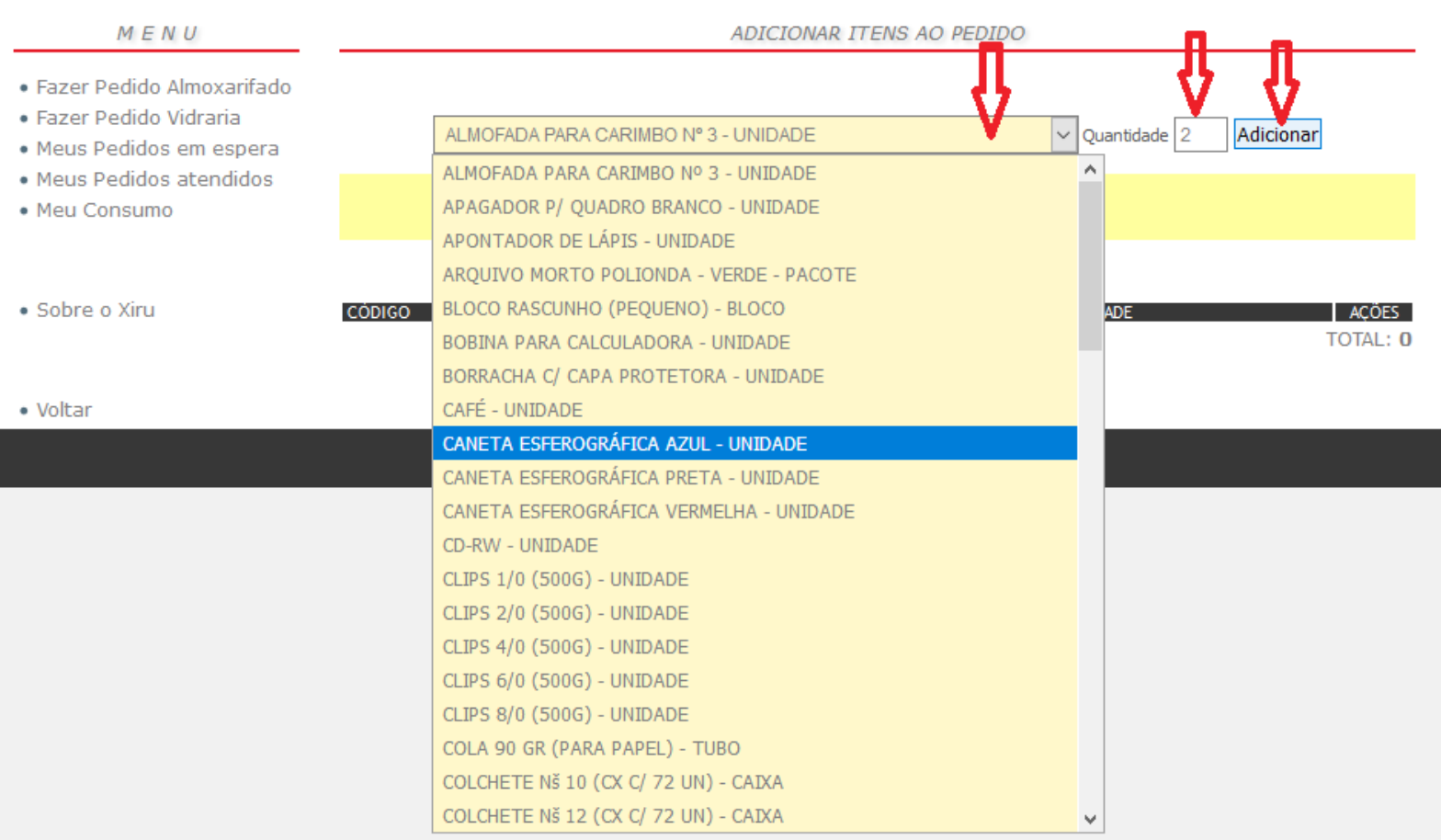

## 6) Após adicionar itens ao pedido, clique em fechar pedido

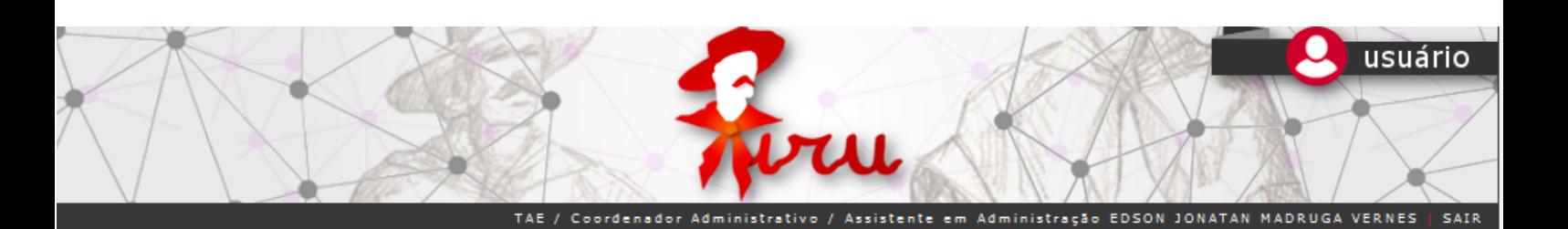

### $M E N U$

- · Fazer Pedido Almoxarifado
- · Fazer Pedido Vidraria
- · Meus Pedidos em espera
- · Meus Pedidos atendidos
- · Meu Consumo

· Sobre o Xiru

· Voltar

ALMOFADA PARA CARIMBO Nº 3 - UNIDADE

Por favor atualize seus dados!

Clique aqui para atualizar

ADICIONAR ITENS AO PEDIDO

#### PEDIDO EM ABERTO

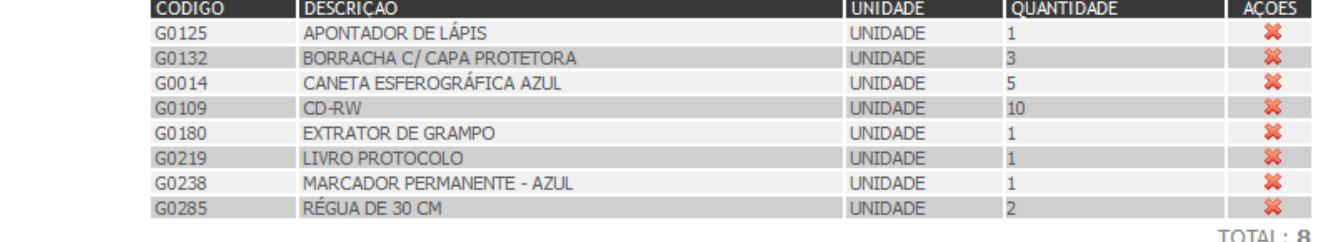

Fechar Pedido

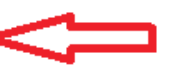

 $\boxed{\smile}$  Quantidade  $\boxed{1}$ 

Adicionar

sistema xiru - Campus Bagé v3.00

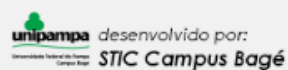

**7)** Após fechamento do pedido você pode acompanhar o atendimento em "Meus Pedidos em Espera" ou "Meus Pedidos Atendidos"

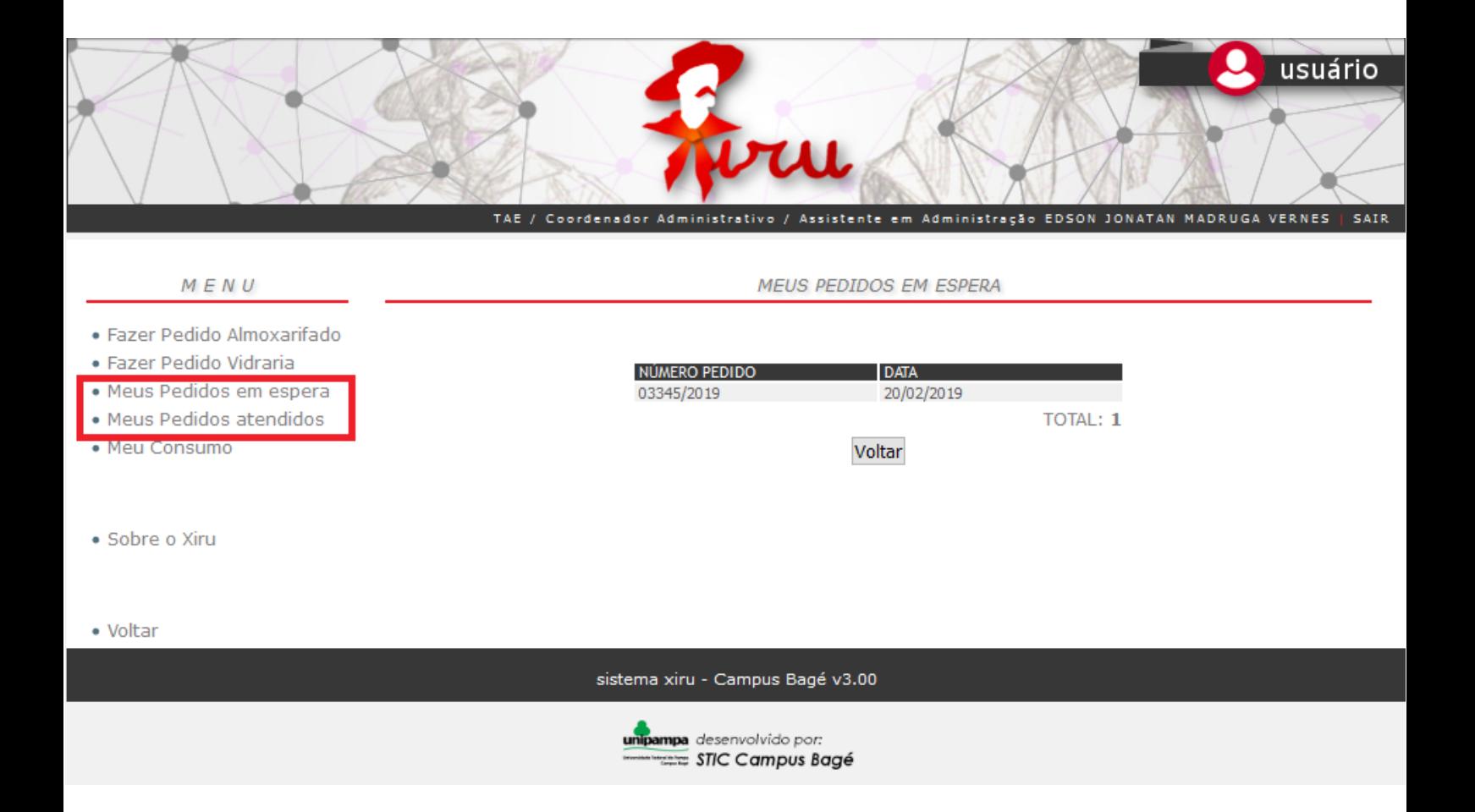